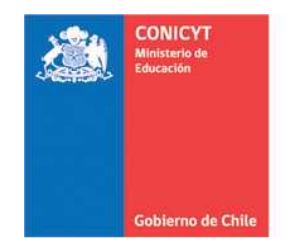

# **FONDO DE PUBLICACION DE REVISTAS CIENTIFICAS**

# **MANUAL DE POSTULACIÓN EN LÍNEA**

# **FONDO DE PUBLICACIÓN DE REVISTAS CIENTÍFICAS**

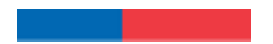

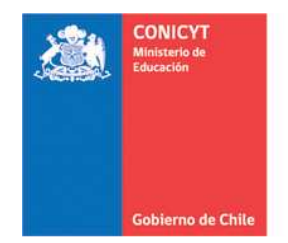

# **FONDO DE PUBLICACION DE REVISTAS CIENTIFICAS**

# **MANUAL DE POSTULACIÓN EN LÍNEA**

Este manual describe las etapas de la postulación en línea a Concurso del Fondo de Publicación de Revistas Científicas.

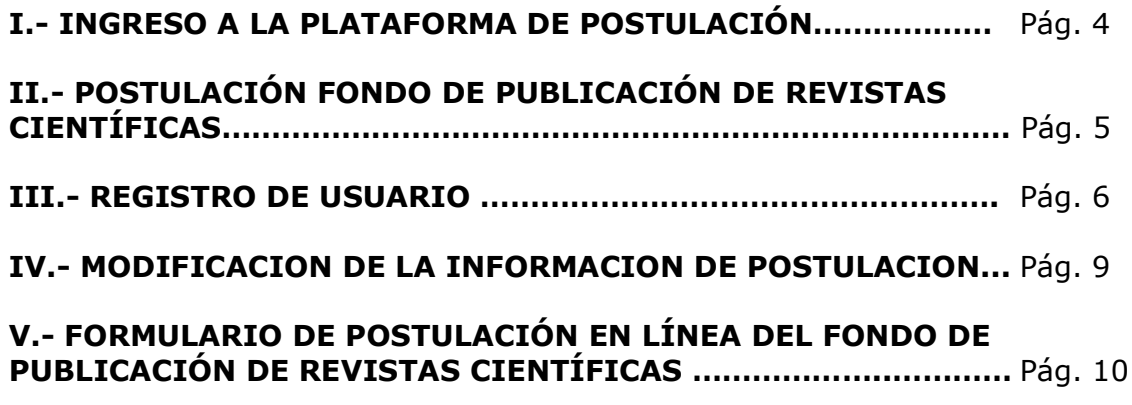

# **ETAPA 1. DATOS DEL PROYECTO**

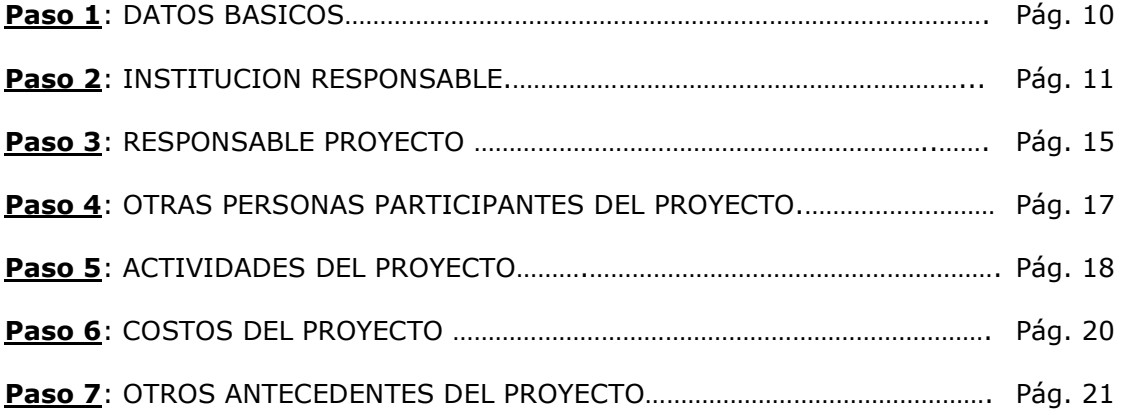

COMISION NACIONAL DE INVESTIGACION CIENTIFICA Y TECNOLOGICA Programa de Información Científica Fondo de Publicación de Revistas Científicas e-mail: cfprc@conicyt.cl

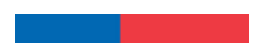

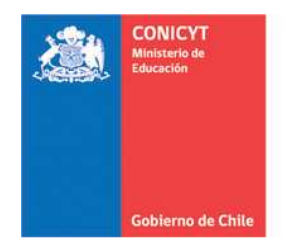

## **FONDO DE PUBLICACION DE REVISTAS CIENTIFICAS**

## **ETAPA 2. DATOS REVISTAS**

### **Paso 1**: **INFORMACIÓN DE CADA REVISTA ASOCIADA AL**

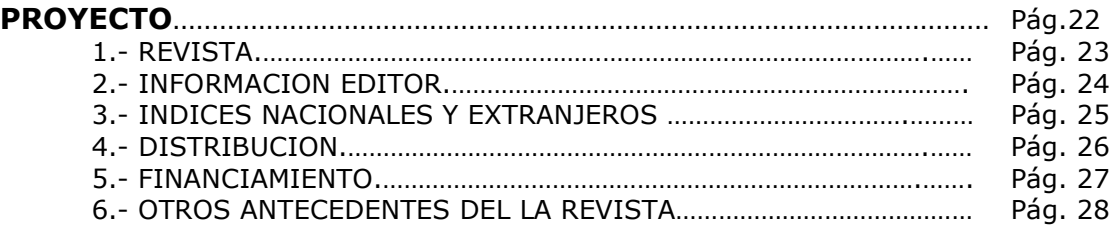

## **ETAPA 3. VALIDACION Y ENVIO**

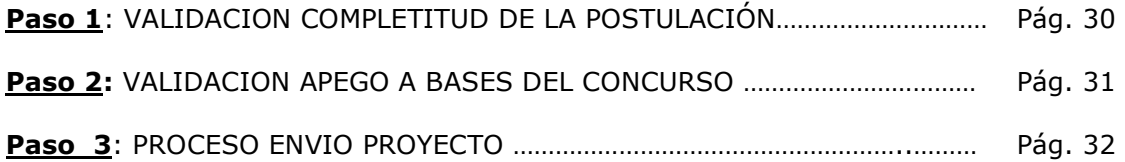

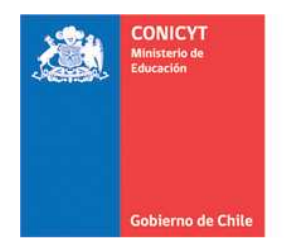

#### **FONDO DE PUBLICACION DE REVISTAS CIENTIFICAS**

#### **I.- INGRESO A LA PLATAFORMA DE POSTULACIÓN**

- Para ingresar a la plataforma de postulación en línea de CONICYT, debe acceder a la dirección electrónica **http://gestion.conicyt.cl/postulacion/**
- Verá la siguiente pantalla.
- Para ingresar al sistema de postulación en línea del **Fondo de Publicación de Revistas** Científica, seleccione "**Concursos Abiertos**" a la izquierda de su pantalla.

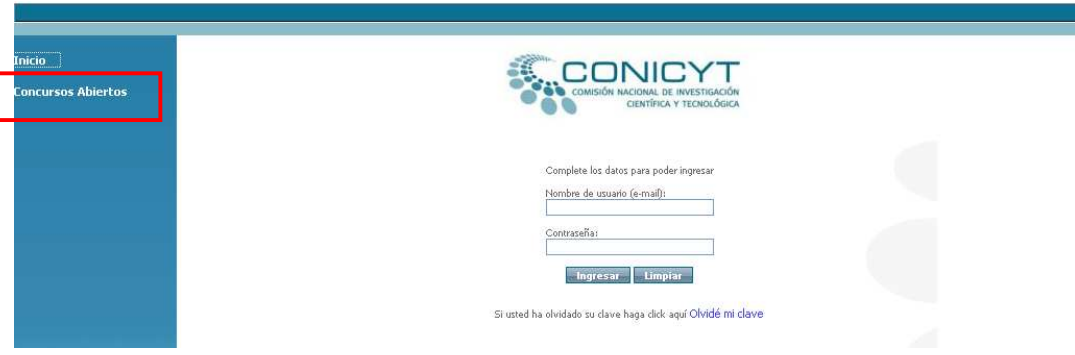

En la lista de Concursos seleccione el correspondiente al **Fondo de Publicación de Revista Científicas,** e ingrese en el botón "**IR AL CONCURSO**"

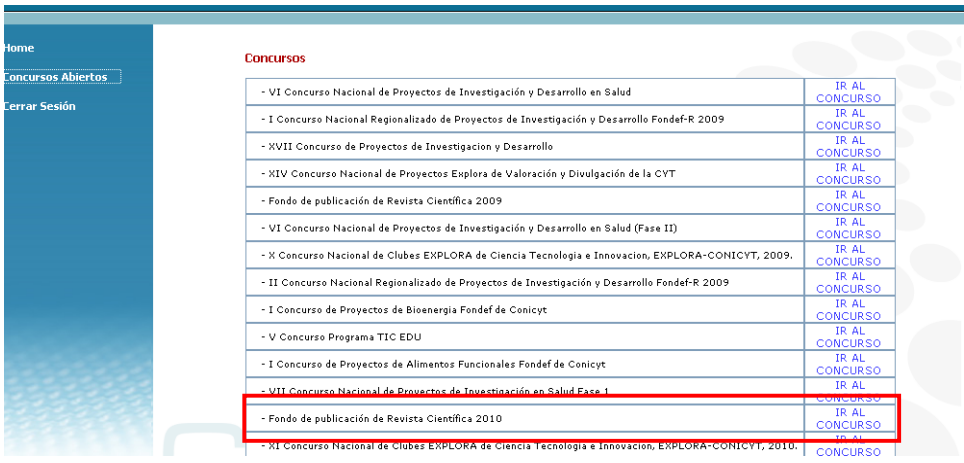

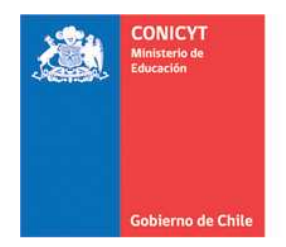

#### **FONDO DE PUBLICACION DE REVISTAS CIENTIFICAS**

## **II.- POSTULACIÓN FONDO DE PUBLICACIÓN DE REVISTAS CIENTÍFICAS**

Antes de comenzar la postulación, se recomienda leer cuidadosamente la información disponible en el menú del sistema de postulación en línea del Fondo de Publicación de Revistas Científicas.

**INICIO.** Información general del concurso.

**DOCUMENTOS POSTULACION.** Bases del Concurso y archivos obligatorios que debe descargar y completar para adjuntar a la postulación en línea.

#### **DATOS PRACTICOS.**

**PREGUNTAS FRECUENTES.** 

#### **CONTACTO – MESA DE AYUDA.**

**POSTULACION EN LINEA.** Para iniciar una nueva postulación o acceder a modificar las postulaciones creadas.

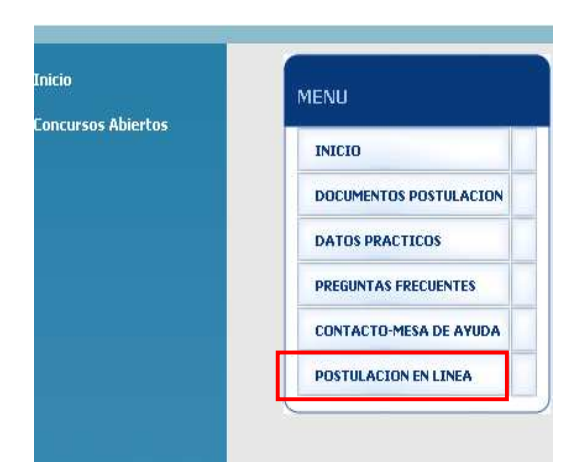

COMISION NACIONAL DE INVESTIGACION CIENTIFICA Y TECNOLOGICA Programa de Información Científica Fondo de Publicación de Revistas Científicas e-mail: cfprc@conicyt.cl

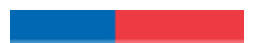

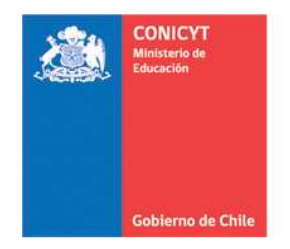

## **FONDO DE PUBLICACION DE REVISTAS CIENTIFICAS**

#### **III.- REGISTRO DE USUARIO**

Para crear su registro de usuario en el sistema de postulación en línea del Fondo de Publicación de Revistas Científicas:

Ingrese a "**POSTULACION EN LINEA**" en el menú del sistema de postulación en línea del Fondo de Publicación de Revistas Científicas.

**PARTIES** 

**+** Para registrarse en el sistema seleccione:

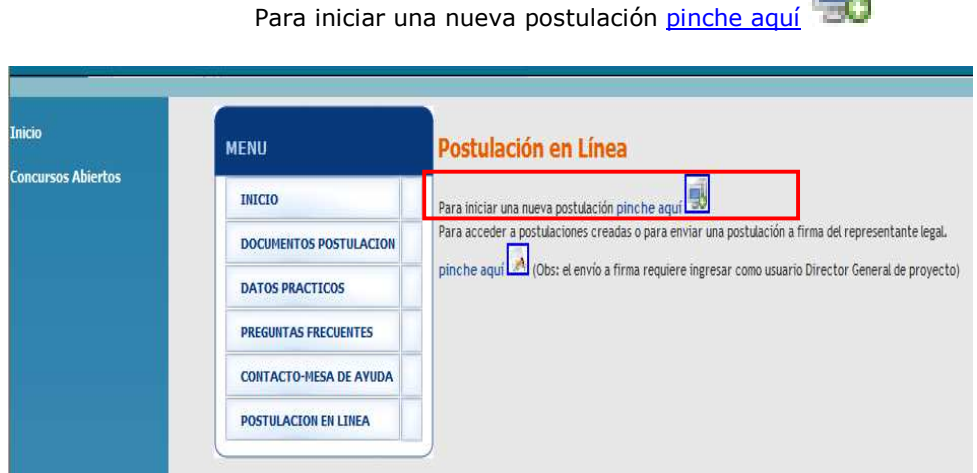

**I** Ingrese su Email. Este debe ser con el que se registrará como usuario del Sistema de postulación en línea del Fondo de Publicación de Revistas Científicas.

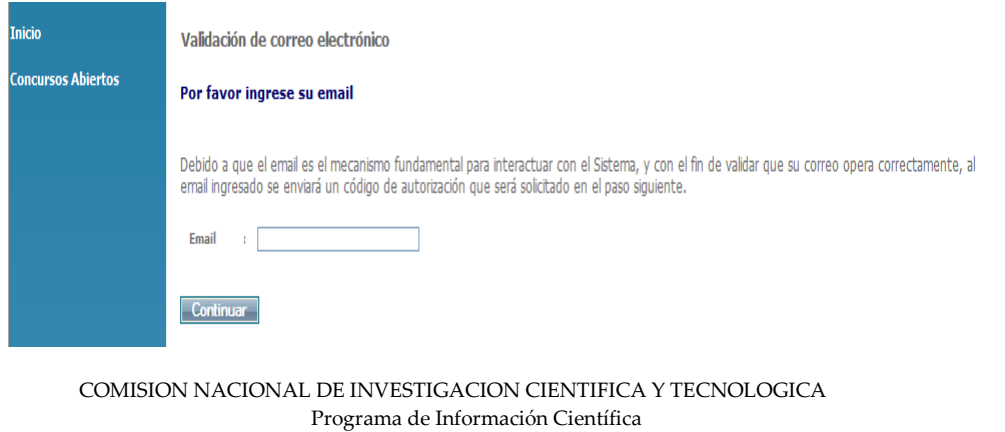

Fondo de Publicación de Revistas Científicas e-mail: cfprc@conicyt.cl

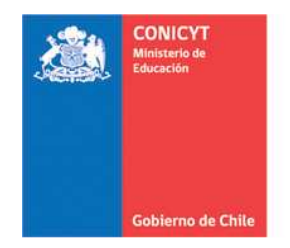

## **FONDO DE PUBLICACION DE REVISTAS CIENTIFICAS**

Para validar su correo el sistema genera de manera automática un mensaje a su casilla de correo electrónico con el código para iniciar el proceso de su postulación.

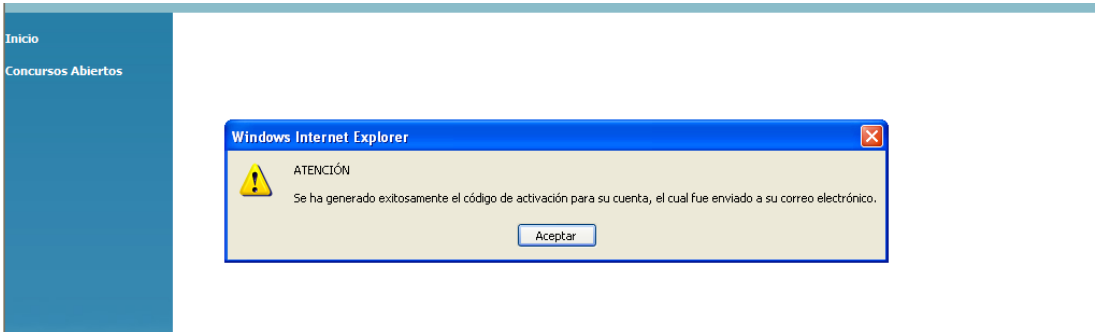

- ↓ Ingrese sus datos en el sistema de postulación. En esta misma ventana se le solicitará el código que fue enviado a su casilla de correo electrónico.
- Una vez ingresados los datos requeridos presione "**Enviar Solicitud**".

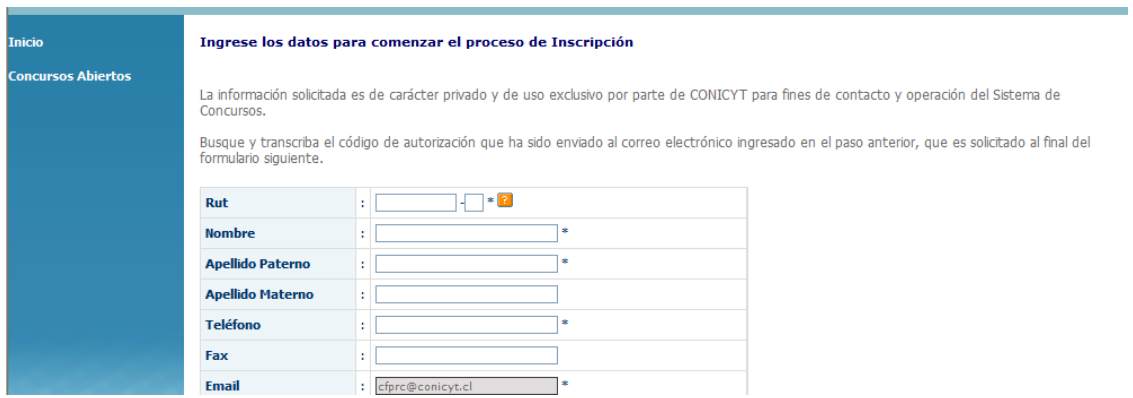

COMISION NACIONAL DE INVESTIGACION CIENTIFICA Y TECNOLOGICA Programa de Información Científica Fondo de Publicación de Revistas Científicas e-mail: cfprc@conicyt.cl

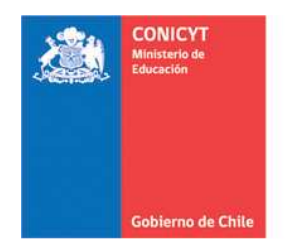

## **FONDO DE PUBLICACION DE REVISTAS CIENTIFICAS**

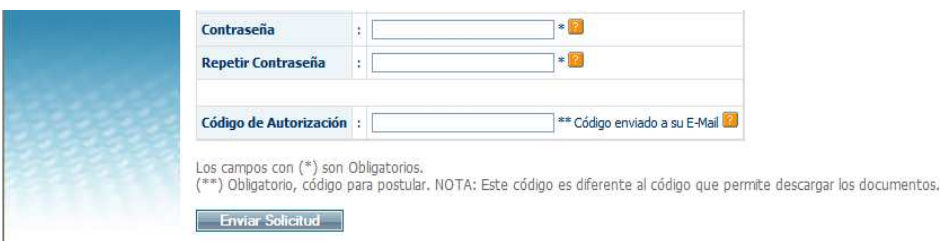

Aparecerá el mensaje: "**Inscripción realizada con éxito**".

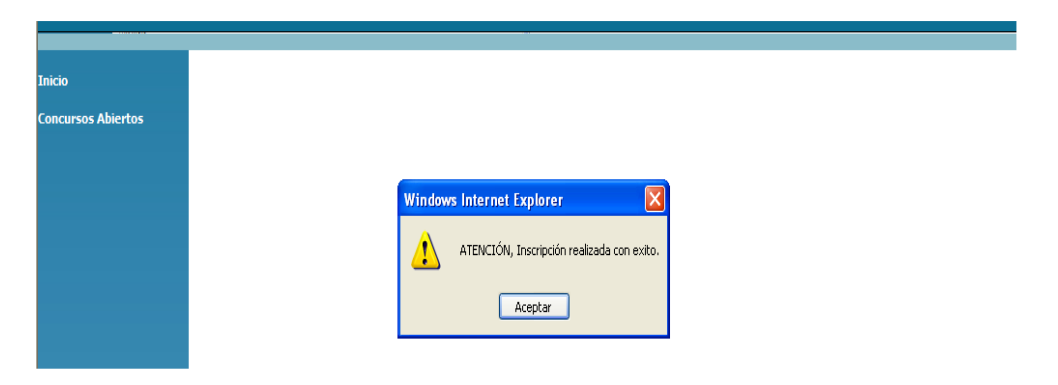

Recomendamos tomar nota de su **Email** y **Contraseña** de registro, ya que le será solicitada cada vez que desee ingresar al sistema de postulación en línea del Fondo de Publicación de Revistas Científicas, ya sea para realizar modificaciones al formulario de postulación, o visualizar la postulación validada y enviada.

**Nota:** Cabe señalar que no podrá modificar al formulario de postulación una vez que haya efectuado la validación y envío de esta a CONICYT, sólo podrá modificar su postulación, tantas veces sea necesario, antes de la validación y envío final (Ver. Pág.28 de este Manual).

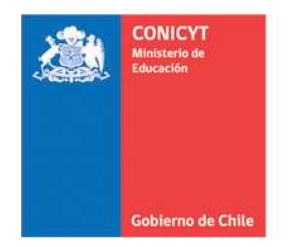

## **FONDO DE PUBLICACION DE REVISTAS CIENTIFICAS**

## **IV.- MODIFICACION DE LA INFORMACION DE POSTULACION**

Una vez realizado el registro de usuario, podrá ingresar al sistema para efectuar modificaciones a la información ingresada en su postulación. Esto, siempre que no haya completado el Paso 3 de la ETAPA 3 correspondiente a validaciones y envío de la postulación a CONICYT (Ver Pág.28 de este Manual).

**+** Para modificar su postulación deberá ingresar en:

Para modificar postulaciones creadas pinche aquí

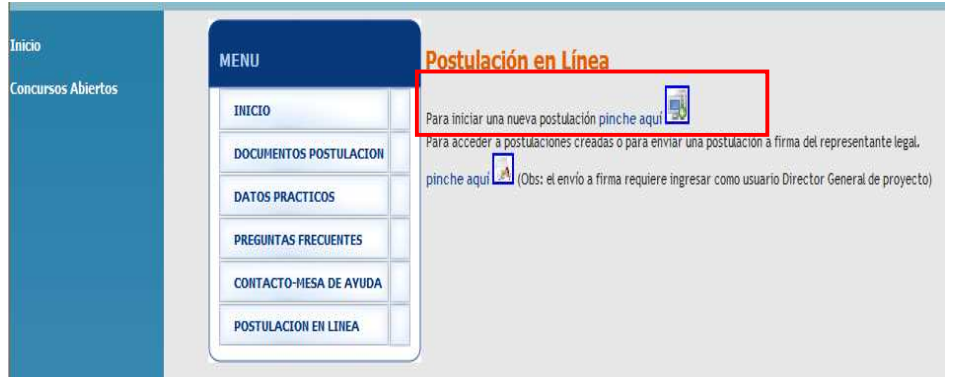

- Se desplegarán sus datos personales de registro y las postulaciones registradas.
- $\downarrow$  Para ingresar nuevamente a su postulación sin finalizar, seleccione el botón "**Modificar**" bajo *Opciones*.

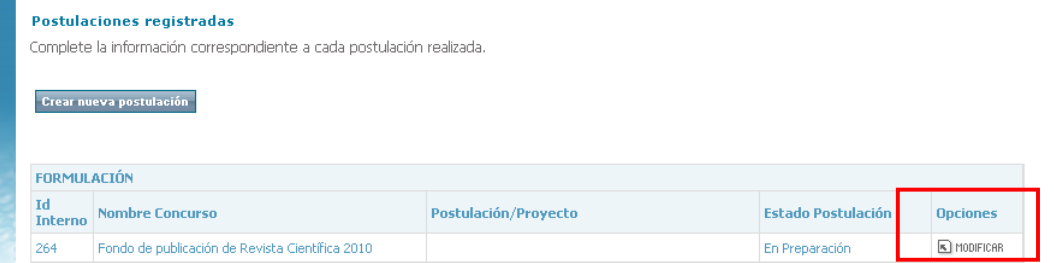

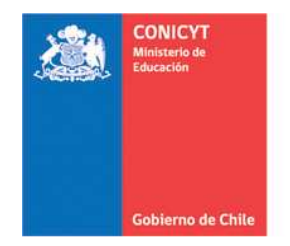

## **FONDO DE PUBLICACION DE REVISTAS CIENTIFICAS**

## **V.- FORMULARIO DE POSTULACIÓN EN LÍNEA DEL FONDO DE PUBLICACIÓN DE REVISTAS CIENTÍFICAS**

## **INICIO DE LA POSTULACIÓN**

- En esta página podrá: "**Volver a los datos del Concurso"** para modificar sus datos de identificación o "**Iniciar Nueva Postulación".**
- Para continuar presione "**Iniciar Nueva Postulación".**

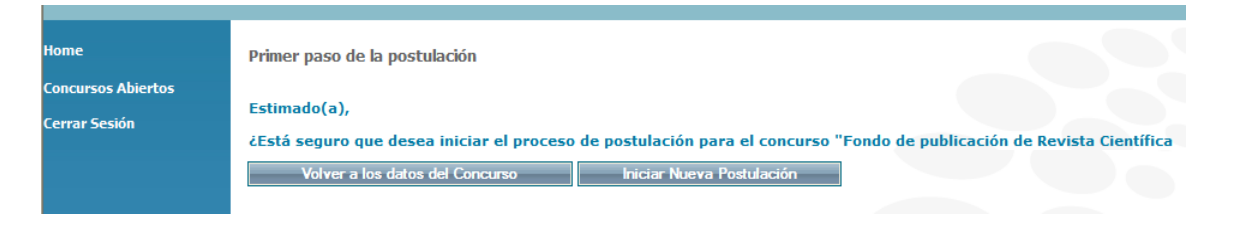

# **ETAPA 1: DATOS DEL PROYECTO**

## **Paso 1.** DATOS BÁSICOS

Ingrese o modifique los datos de la identificación básica del proyecto a concursar.

**Título Proyecto:** Nombre descriptivo de identificación del Proyecto. **Tipo Proyecto:** Indicar si el proyecto es de "continuidad" o si es un proyecto "nuevo".

**Fase del Proyecto:** Si su proyecto es de continuidad seleccione la Fase según corresponda.

**Resumen Proyecto:** Describa claramente los objetivos, general y específicos, metodología y resultados esperados. Precisar los aspectos nuevos a desarrollar.

Una vez finalizada la acción, presione el botón "**Guardar Información**".

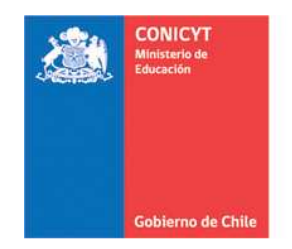

## **FONDO DE PUBLICACION DE REVISTAS CIENTIFICAS**

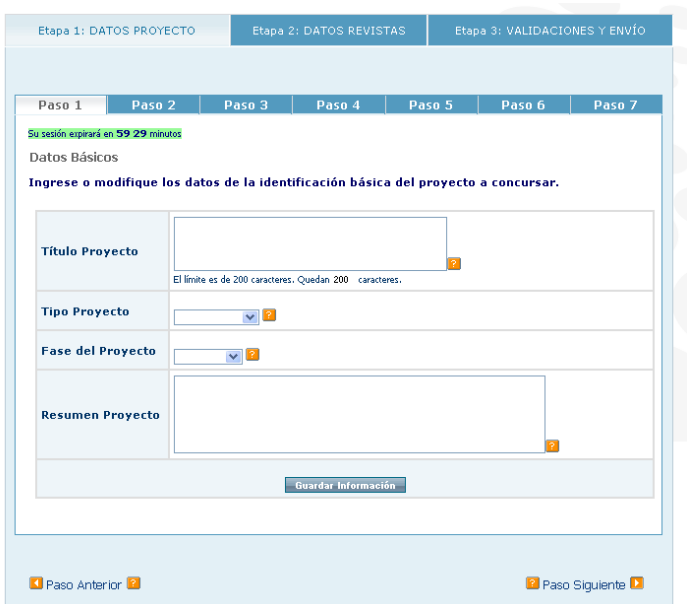

# **Paso 2:** INSTITUCIÓN RESPONSABLE

Presione el botón "**Nuevo**" para incorporar o seleccionar la institución del proyecto.

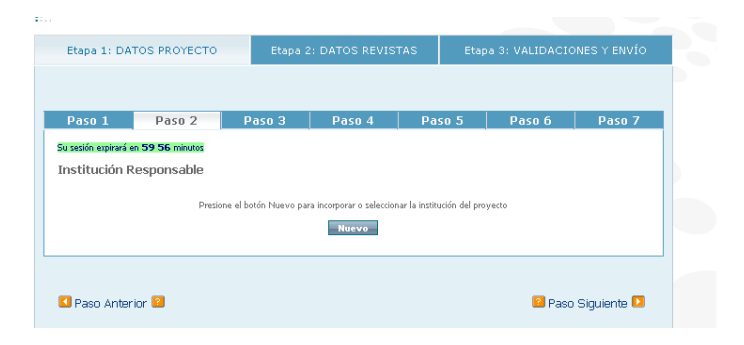

COMISION NACIONAL DE INVESTIGACION CIENTIFICA Y TECNOLOGICA Programa de Información Científica Fondo de Publicación de Revistas Científicas e-mail: cfprc@conicyt.cl

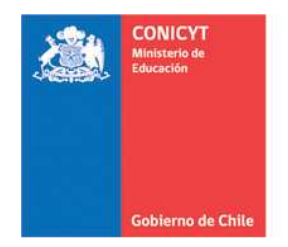

# **FONDO DE PUBLICACION DE REVISTAS CIENTIFICAS**

## **↓** Se desplegará la siguiente pantalla

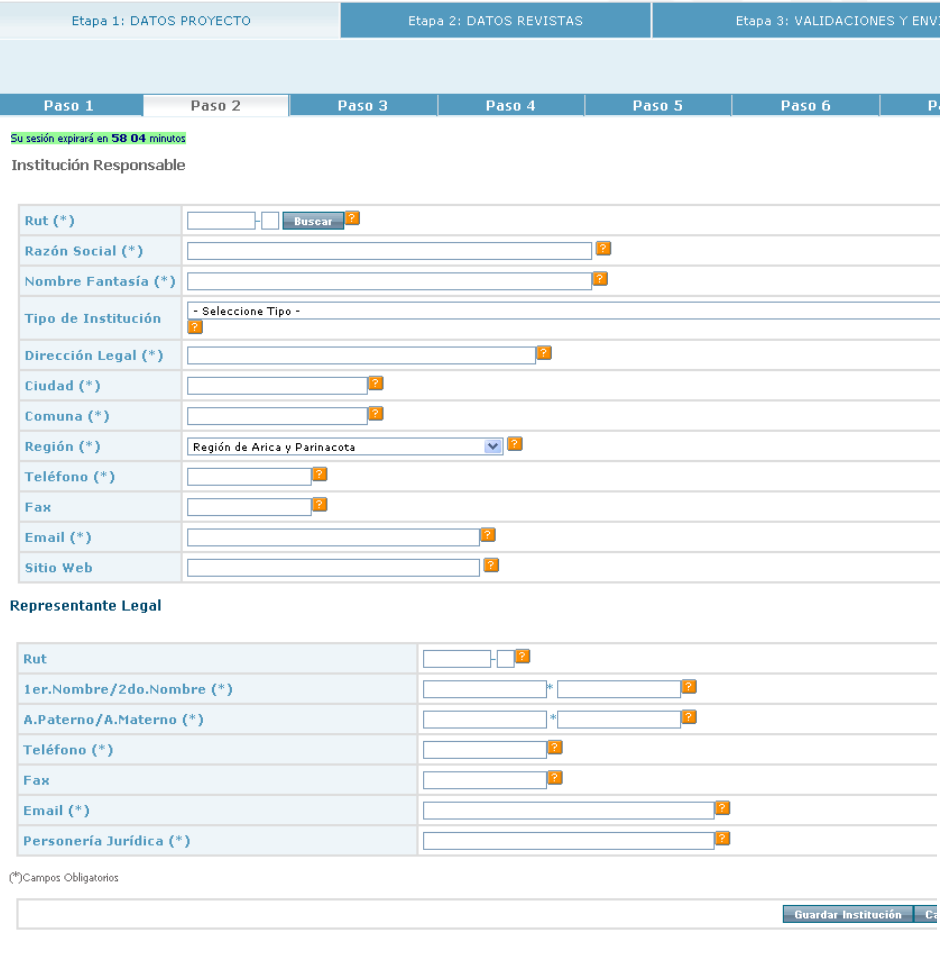

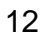

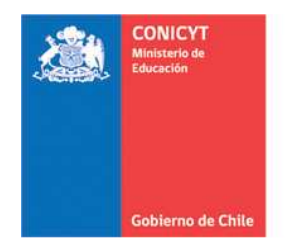

### **FONDO DE PUBLICACION DE REVISTAS CIENTIFICAS**

**Presione el botón "Buscar"** para seleccionar su Institución. Al presionar el botón se desplegará el siguiente cuadro para buscar y seleccionar la institución responsable del proyecto.

#### **Ejemplo**. Búsqueda **Universidad de Chile**.

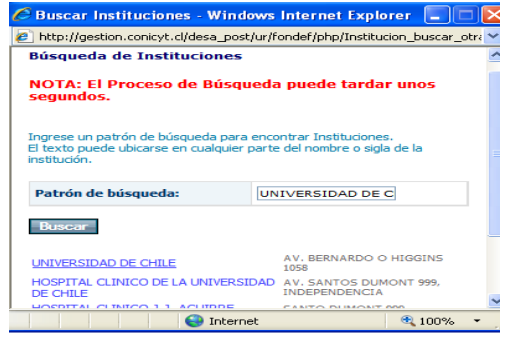

- Una vez seleccionada la institución se cerrará el cuadro de búsqueda y los datos de la institución responsable se completarán automáticamente en el formulario de postulación.
- Complete las casillas vacías con los datos que faltan. **Ejemplo**. Búsqueda **Universidad de Chile**.

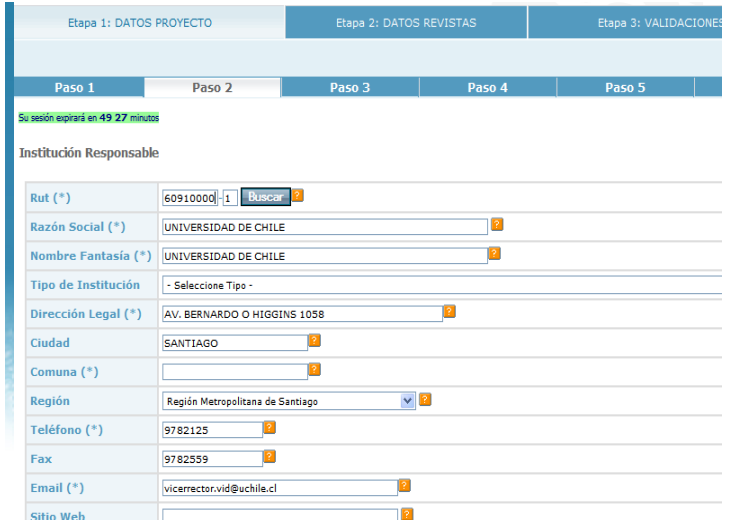

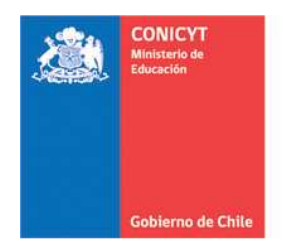

#### **FONDO DE PUBLICACION DE REVISTAS CIENTIFICAS**

- $\frac{1}{2}$  Complete las casillas vacías con los datos que faltan del Representante Legal, si la información que el sistema presenta no es la correcta, deberá actualizarla.
- ↓ Ingrese la información correspondiente a la Personería Jurídica.

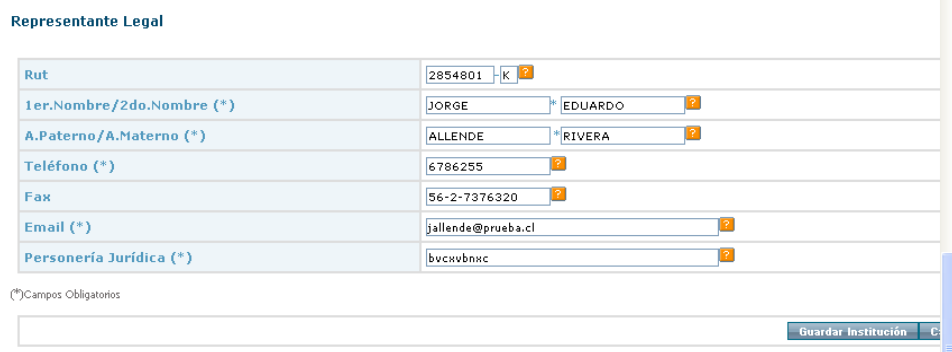

- Si la Institución Responsable del Proyecto no se encuentra en el cuadro de búsqueda, ingrésela directamente completando los datos solicitados para el registro.
- Una vez finalizada la acción, presione el botón "**Guardar Información**". Se desplegará la imagen siguiente.

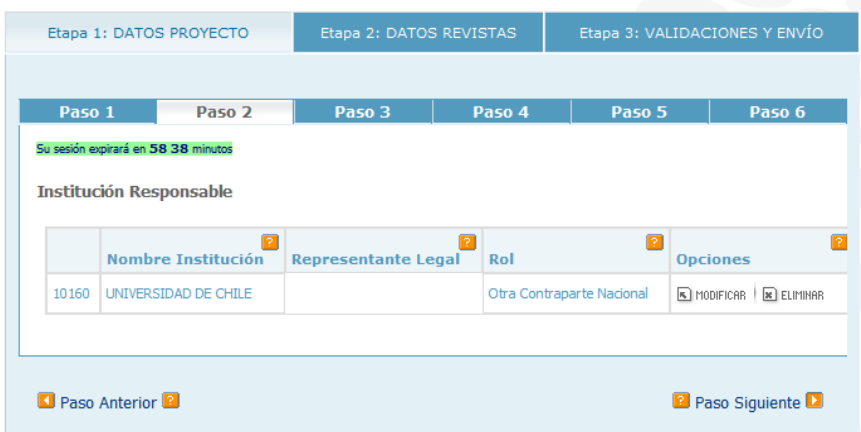

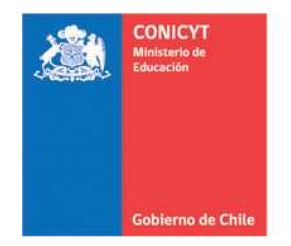

## **FONDO DE PUBLICACION DE REVISTAS CIENTIFICAS**

## **Paso 3:** RESPONSABLE PROYECTO

**Presione el botón "Agregar**" para incorporar el Responsable del Proyecto.

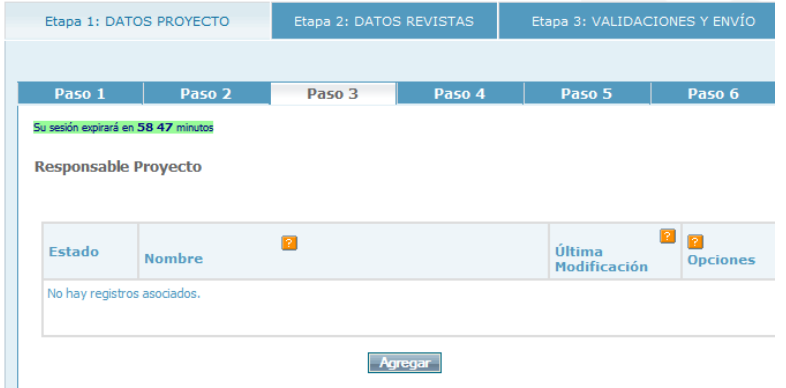

**↓** ¿Es Ud. el Responsable de este proyecto?

Si selecciona la opción "**SI**", elija la Institución Asociada y presione "**Guardar Información**". Recuerde que es obligatorio que el responsable complete los datos solicitados en esta opción.

Si selecciona la opción "**NO**", complete el formulario.

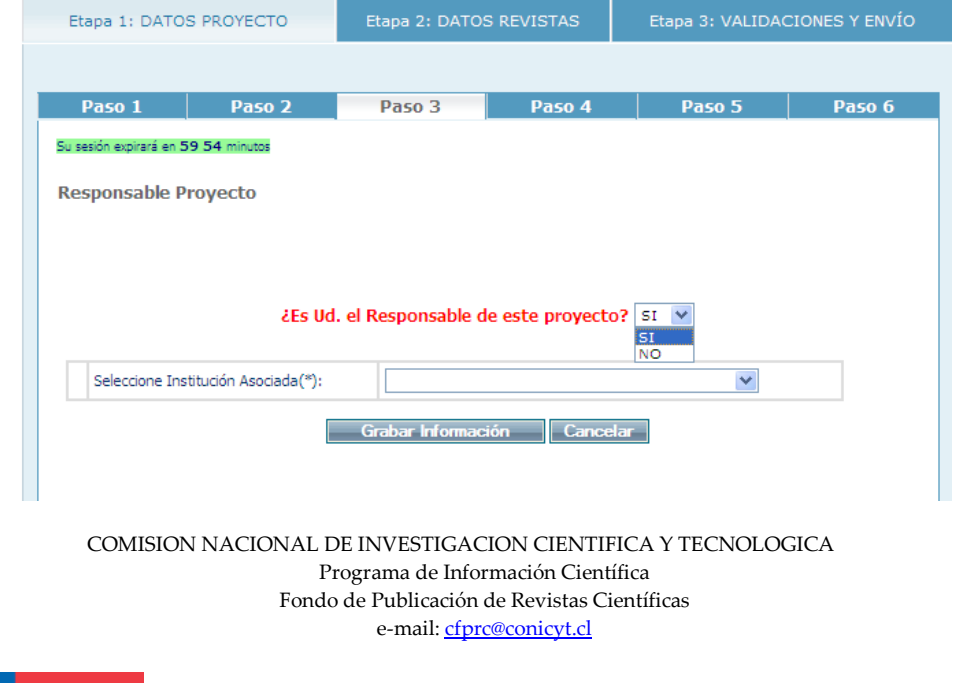

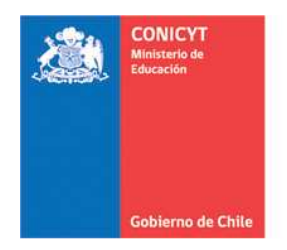

## **FONDO DE PUBLICACION DE REVISTAS CIENTIFICAS**

Complete los datos requeridos en el formulario de registro de Responsable del Proyecto.

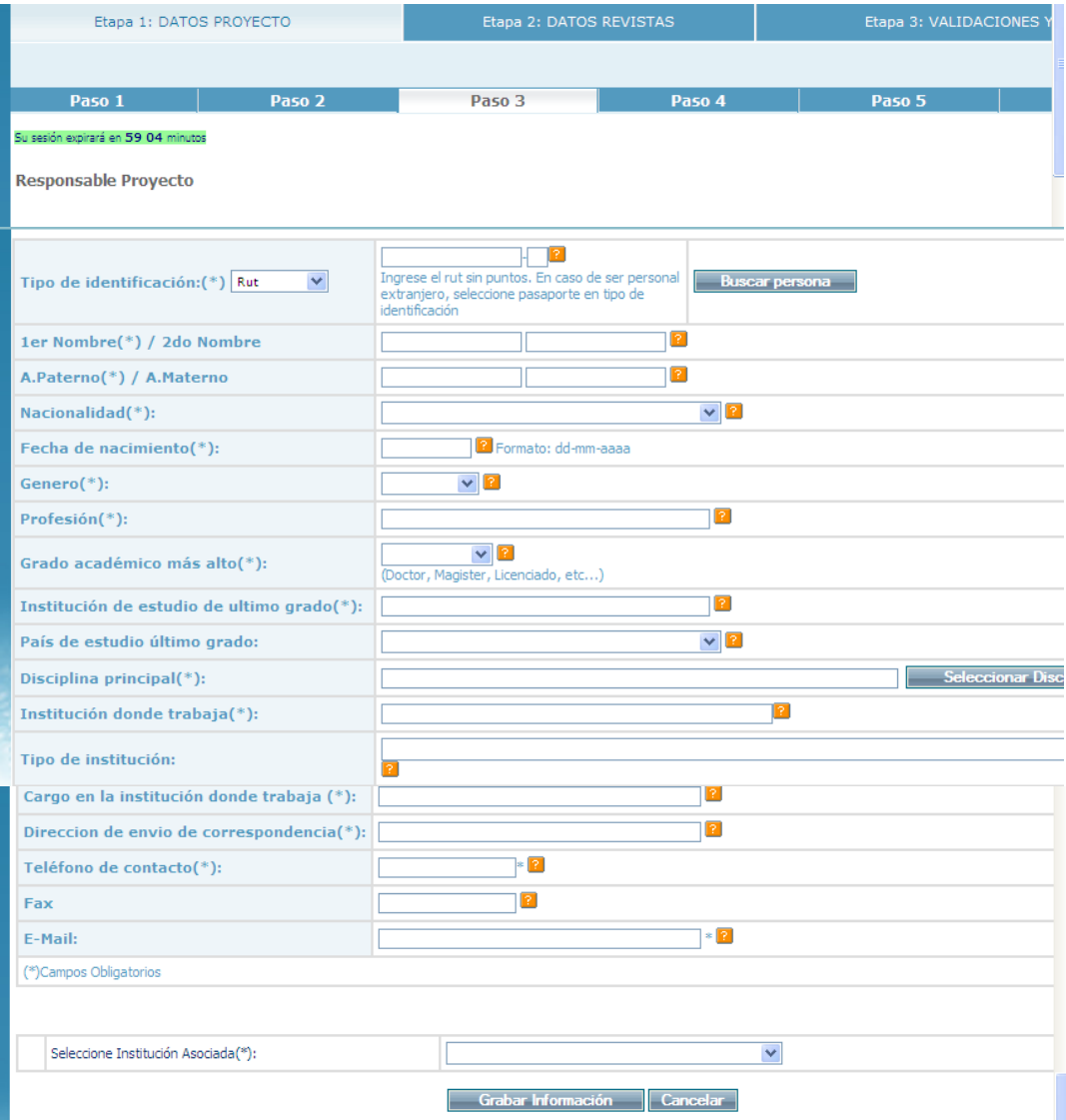

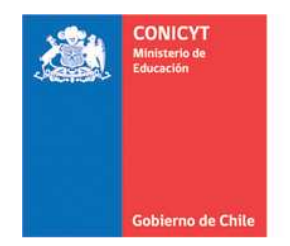

## **FONDO DE PUBLICACION DE REVISTAS CIENTIFICAS**

## **Paso 4:** OTRAS PERSONAS PARTICIPANTES DEL PROYECTO

Presione el botón "**Nuevo**" para incorporar otras personas participantes del proyecto.

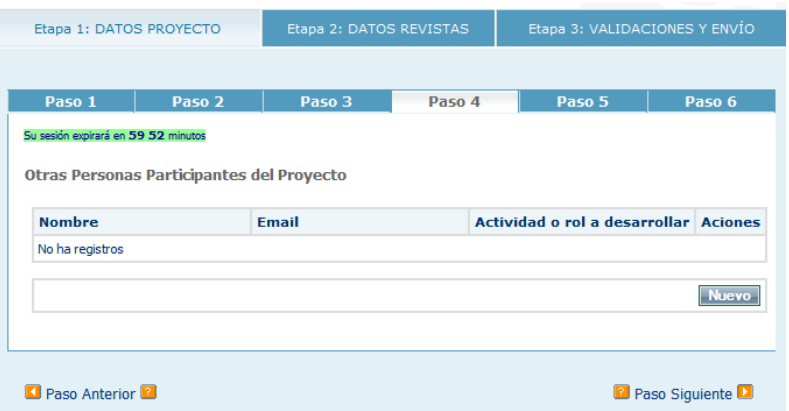

 $\frac{1}{2}$  Ingrese los datos requeridos y presione "**Guardar**".

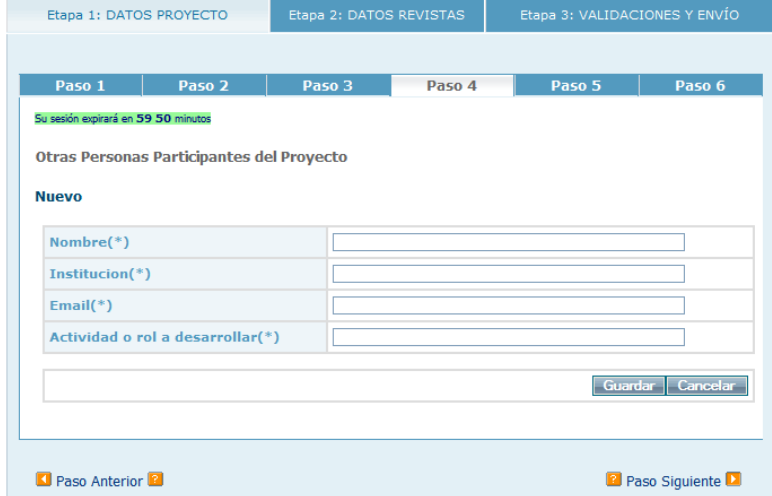

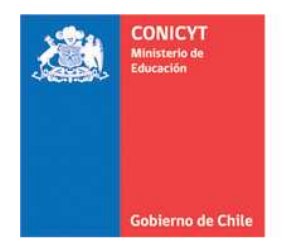

#### **FONDO DE PUBLICACION DE REVISTAS CIENTIFICAS**

↓ Una vez guardada la información, podrá incorporar otras personas participantes del proyecto, debe repetir el ejercicio presionando el botón "**Nuevo**".

#### **Paso 5:** ACTIVIDADES DEL PROYECTO

Las actividades podrán ser jerarquizadas, para ello es importante que indique la **Dependencia de la Actividad** y si dicha actividad contempla gastos en **Costo Asociado.** 

- Presione el botón "**Nuevo**" para incorporar las actividades del proyecto.
- ↓ Si su proyecto también contempla actividades corrientes de edición, estas deberán ser incorporadas en por separado en la opción indicada.

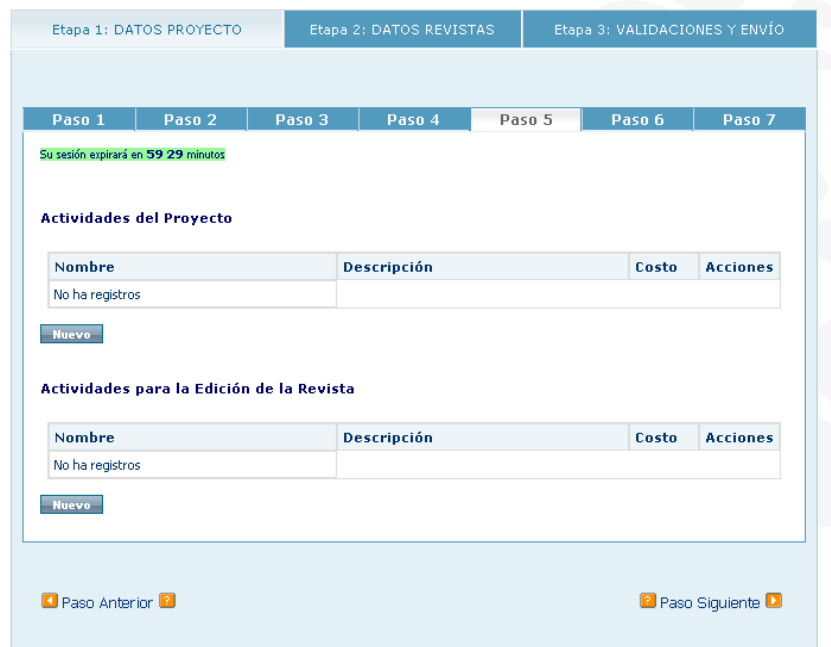

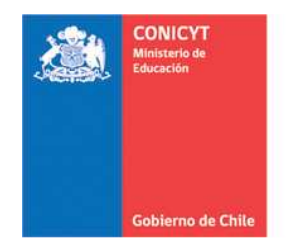

## **FONDO DE PUBLICACION DE REVISTAS CIENTIFICAS**

**If** Ingrese los datos requeridos y presione "**Guardar**".

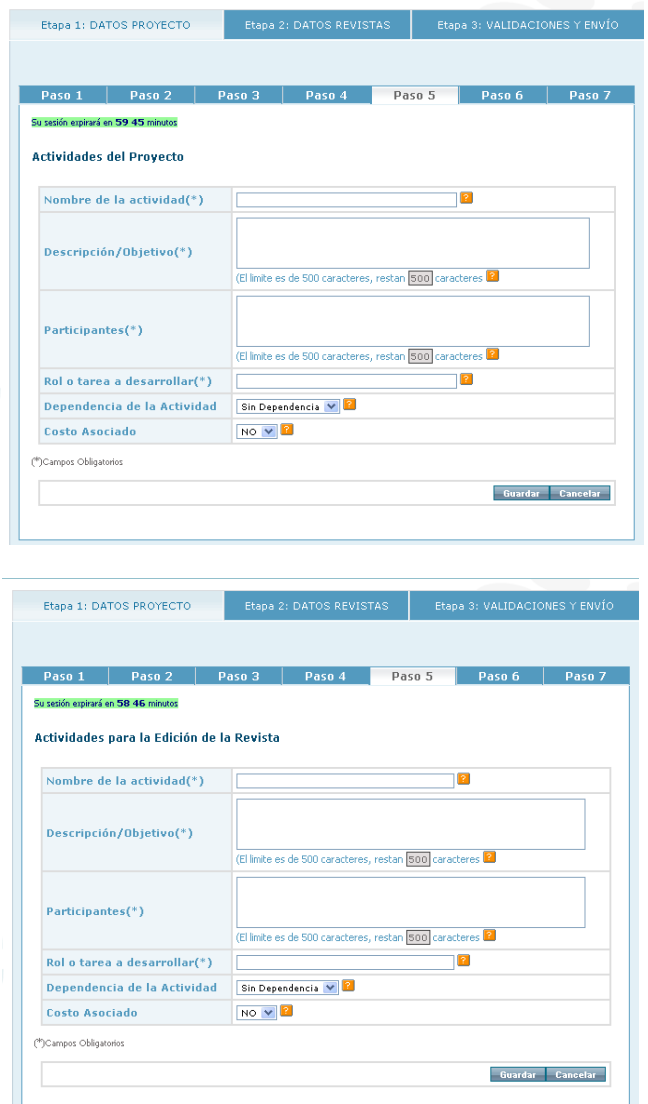

Una vez guardada la información, podrá incorporar otras actividades del proyecto, debe repetir el ejercicio presionando el botón "**Nuevo**".

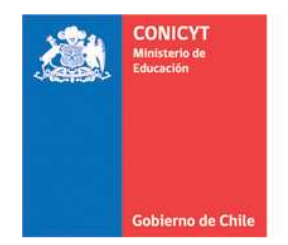

#### **FONDO DE PUBLICACION DE REVISTAS CIENTIFICAS**

### **Paso 6:** COSTOS DEL PROYECTO

La tabla para el ingreso de los costos despliega las actividades ingresadas en el Paso 5, que contemplaron Costo Asociado, si requiere incluir o editar alguna de las actividades ya ingresadas deberá regresar al Paso anterior y modificar la información ingresada.

Los costos del proyecto deben ajustarse a al ítem 3. FINANCIAMIENTO de las bases de este concurso.

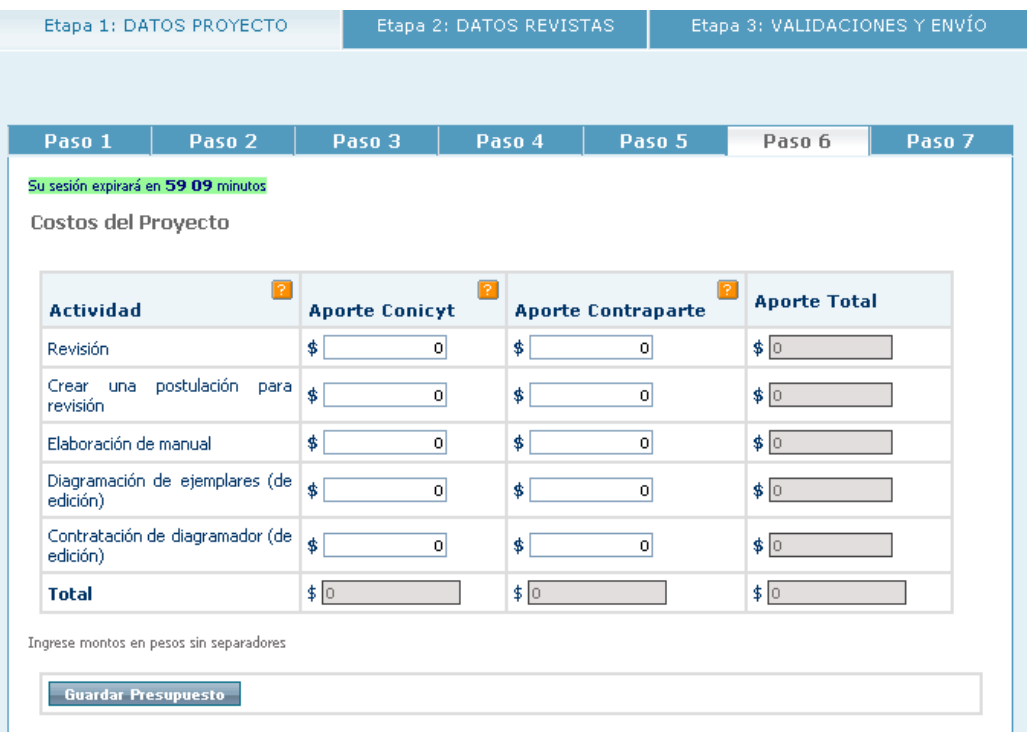

COMISION NACIONAL DE INVESTIGACION CIENTIFICA Y TECNOLOGICA Programa de Información Científica Fondo de Publicación de Revistas Científicas e-mail: cfprc@conicyt.cl

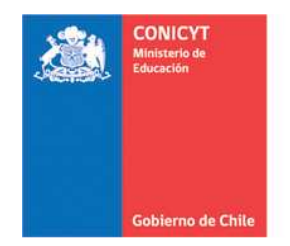

## **FONDO DE PUBLICACION DE REVISTAS CIENTIFICAS**

### **Paso 7: OTROS ANTECEDENTES**

- $\overline{\phantom{a}}$  Si posee otos antecedentes del proyecto que considere relevantes, adjúntelos en un documento de formato de extensión PDF.
- El archivo adjunto aparecerá bajo DOCUMENTOS ADJUNTOS.

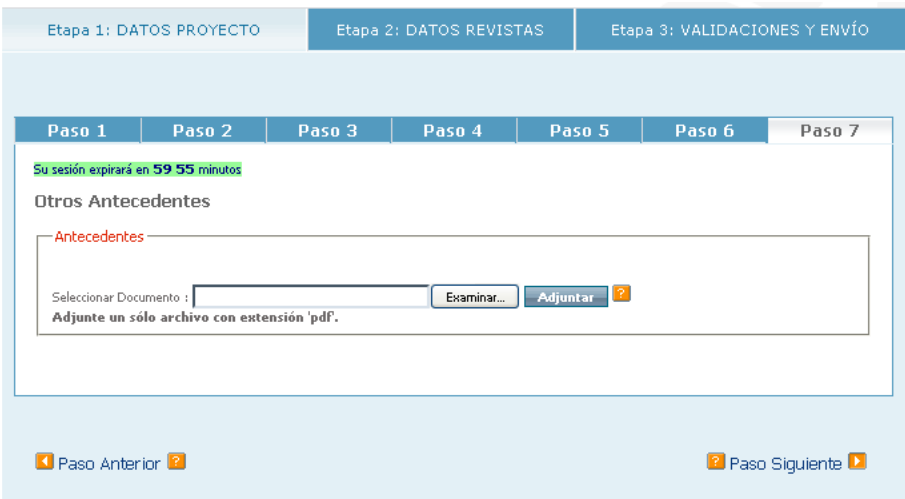

Una vez ingresados los archivos requeridos presione "**Guardar Información**" y continúe con la **ETAPA 2: DATOS REVISTAS**

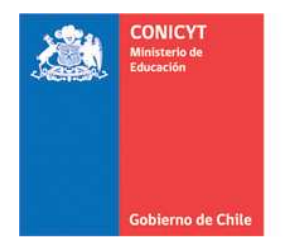

## **FONDO DE PUBLICACION DE REVISTAS CIENTIFICAS**

# **ETAPA 2: DATOS REVISTAS**

### **Información de cada revista asociada al proyecto:**

Esta etapa se compone de la información propia de la/s revistas que presentan el proyecto, si el proyecto es presentado por más de una revista, debe ingresar los datos de cada una de ellas.

## **Paso 1: INFORMACIÓN DE CADA REVISTA ASOCIADA AL PROYECTO**

- $\frac{1}{2}$  El registro de cada revista se compone de seis ítem:
- **1. Revista**
- **2. Información Editor**
- **3. Índices Nacionales y Extranjeros**
- **4. Distribución**
- **5. Financiamiento**
- **6. Otros Antecedentes**
- Presione el botón "**Agregar Revista**" para incorporar la información de cada revista asociada al proyecto.

**Nota**. Si su proyecto es presentado en forma conjunta, asociado a más de una revista, deberá ingresar la información de cada una de ellas.

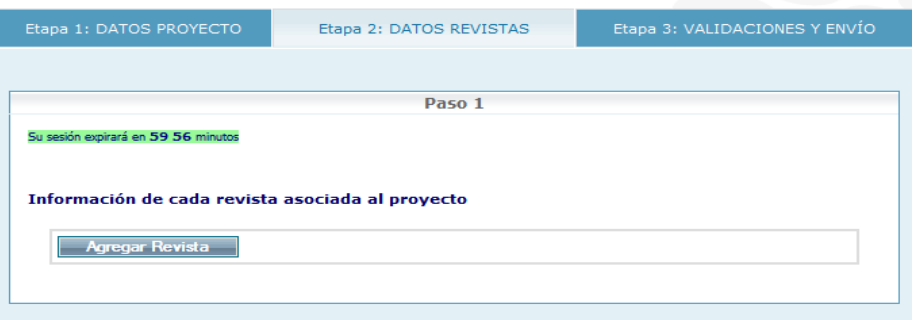

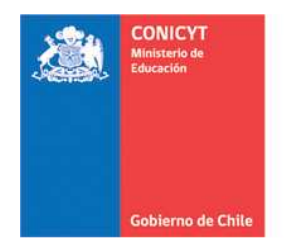

### **FONDO DE PUBLICACION DE REVISTAS CIENTIFICAS**

#### **1. Revista**

- Ingrese los datos requeridos y presione "**Guardar Información**" al finalizar.
- Continúe con la **Información Editor**.

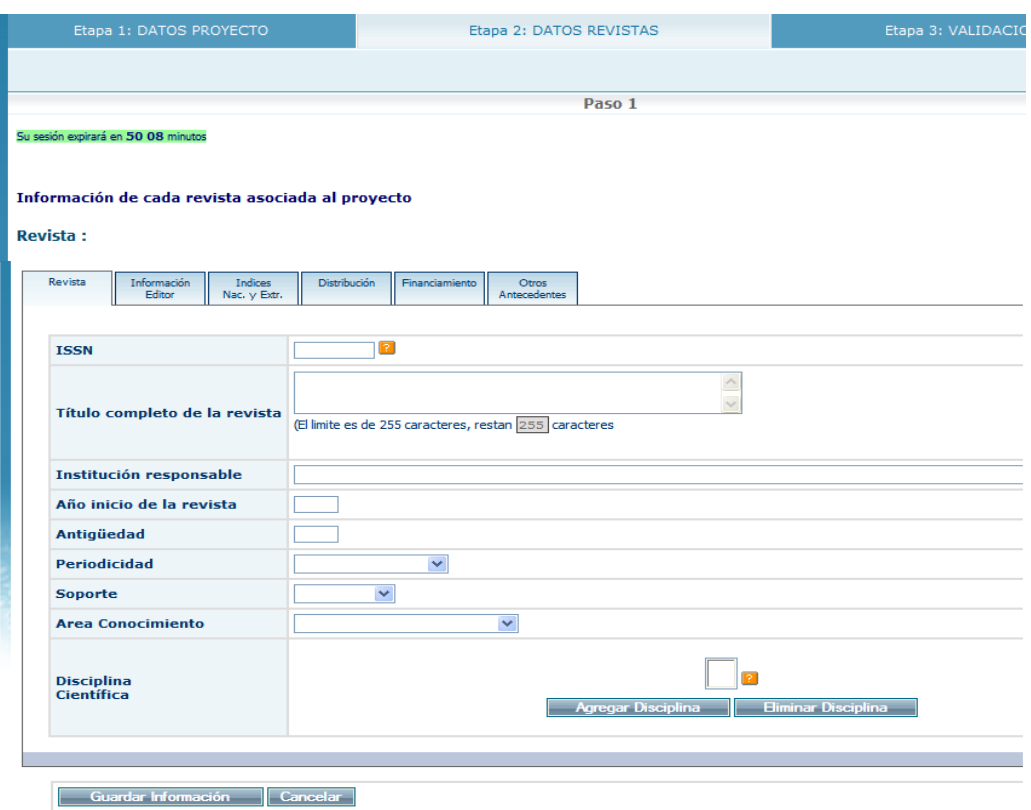

**Nota:** Para seleccionar la Disciplina Científica, presione "**Agregar Disciplina**". Se desplegará el siguiente cuadro de selección, donde deberá escoger la disciplina principal y subdisciplinas asociadas, luego de cada selección presione "**Continuar**" hasta que visualice la opción "**Agregar Disciplina**".

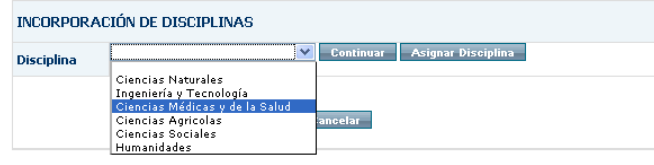

COMISION NACIONAL DE INVESTIGACION CIENTIFICA Y TECNOLOGICA Programa de Información Científica Fondo de Publicación de Revistas Científicas e-mail: cfprc@conicyt.cl

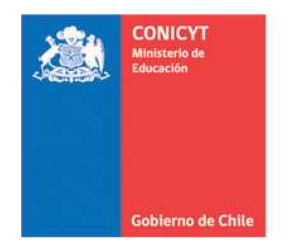

## **FONDO DE PUBLICACION DE REVISTAS CIENTIFICAS**

#### **2. Información Editor**

- Ingrese los datos requeridos y presione "**Guardar Información**" al finalizar.
- Continúe con **Índices Nacionales y Extranjeros**.

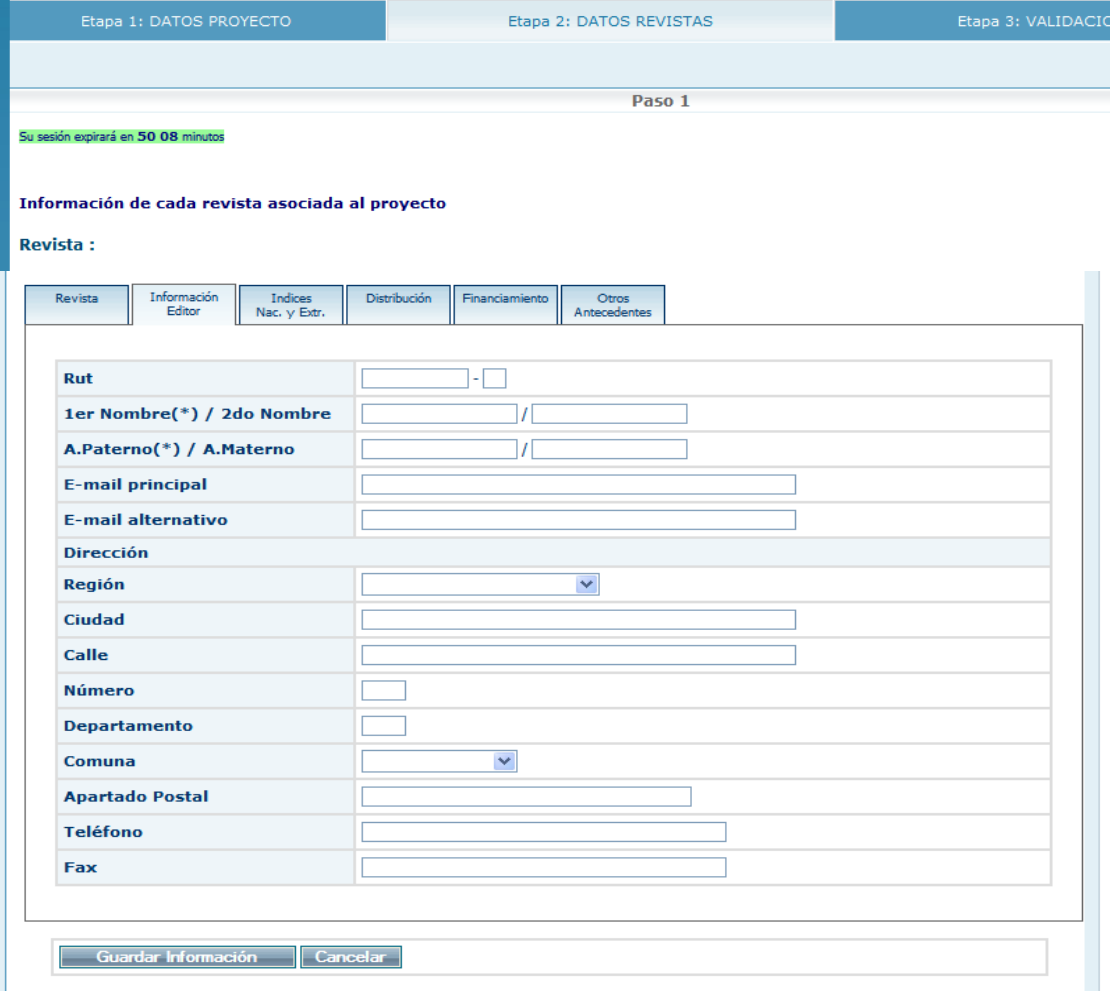

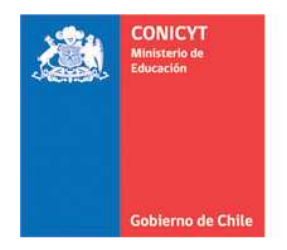

## **FONDO DE PUBLICACION DE REVISTAS CIENTIFICAS**

#### **3. Índices Nacionales y Extranjeros**

- Ingrese los datos requeridos y presione "**Guardar Información**" al finalizar.
- Continúe con la **Distribución**.

**Nota:** Si no encuentra en el listado, la base de datos o servicio de indización en donde está incluida su revista, debe agregarlo en la casilla "**Otros índices**".

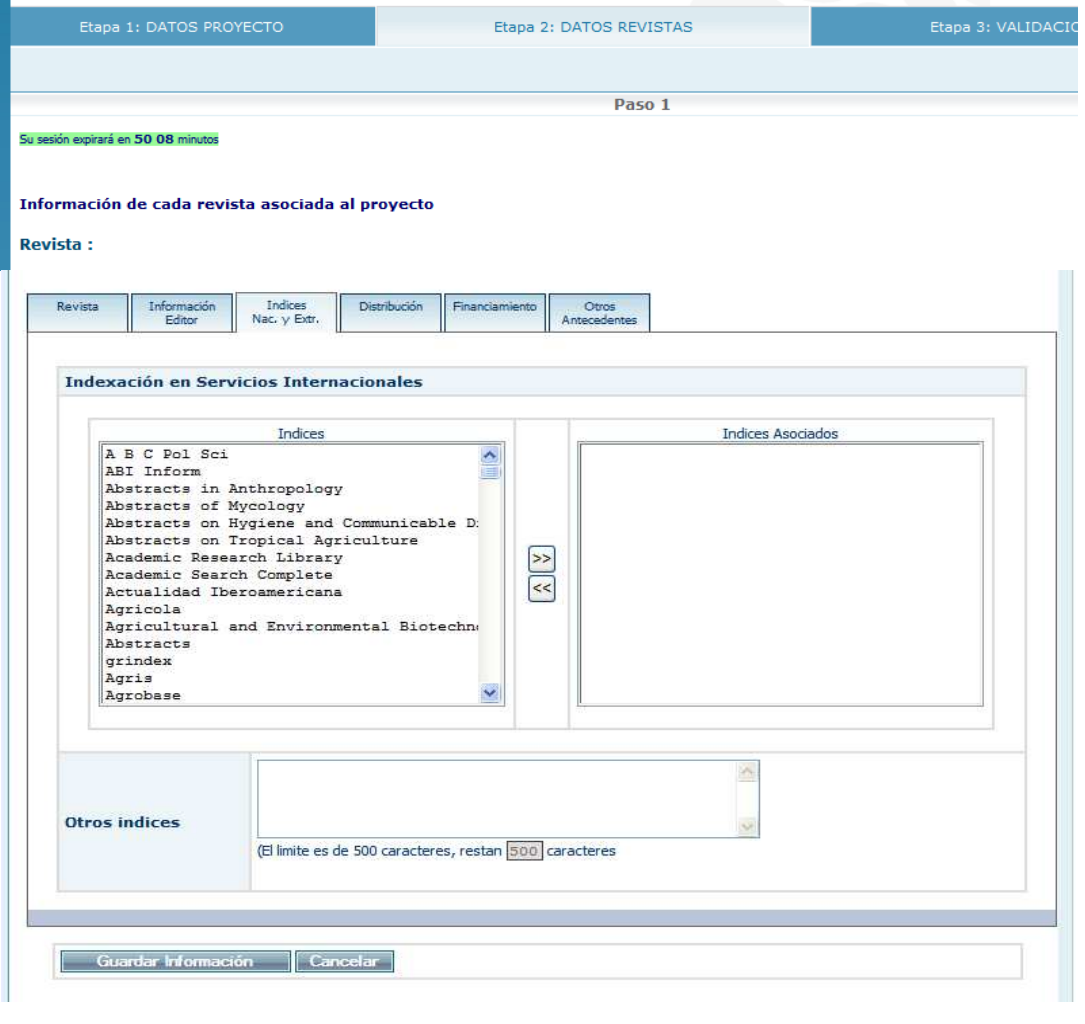

COMISION NACIONAL DE INVESTIGACION CIENTIFICA Y TECNOLOGICA Programa de Información Científica Fondo de Publicación de Revistas Científicas e-mail: cfprc@conicyt.cl

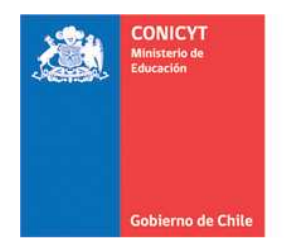

## **FONDO DE PUBLICACION DE REVISTAS CIENTIFICAS**

## **4. Distribución.**

Ingrese los datos requeridos y presione "**Guardar Información**" al finalizar.

**Nota**. Para ingresar direcciones electrónicas se recomienda copiar y pegar la URL en la casilla correspondiente.

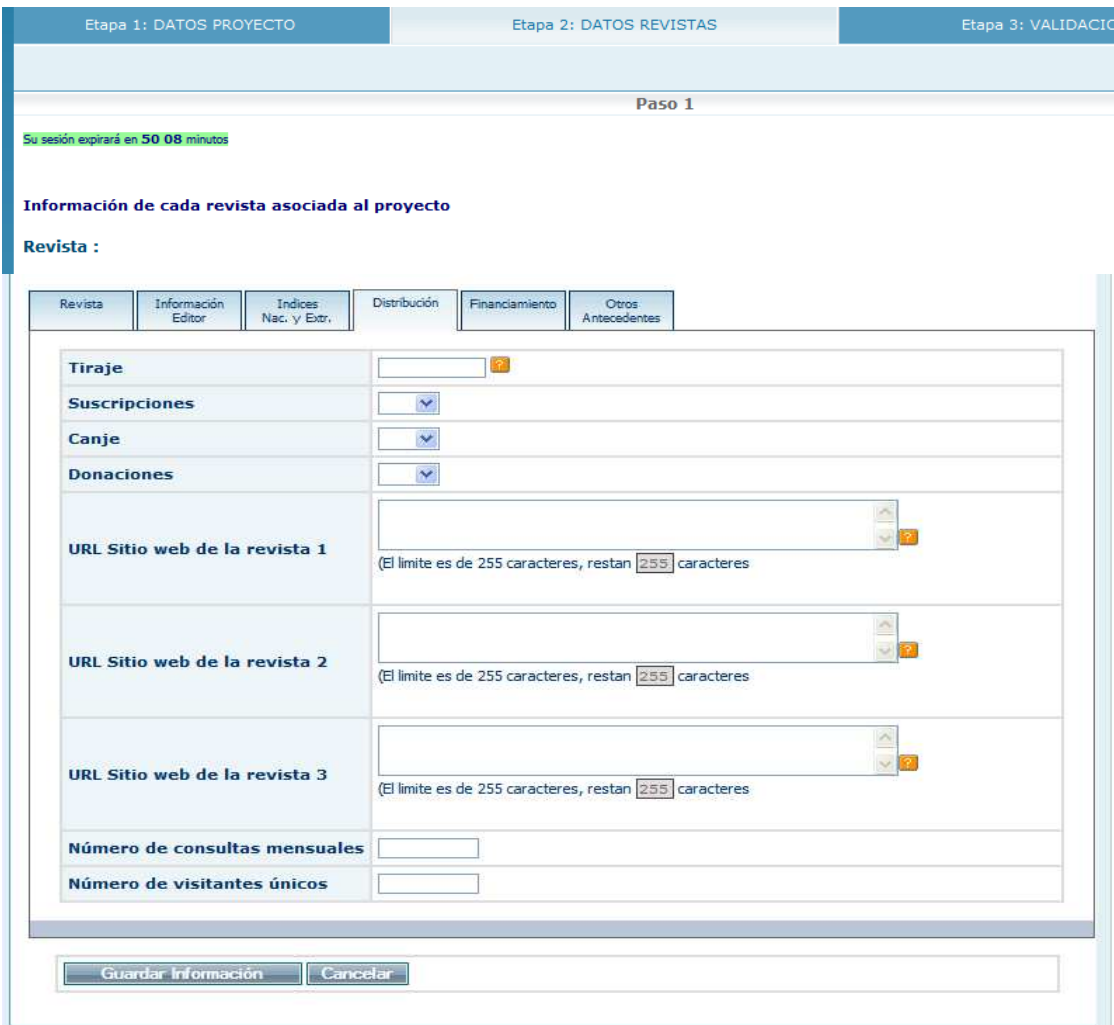

#### Continúe con la **Financiamiento**.

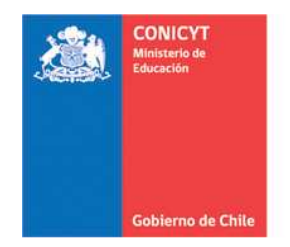

## **FONDO DE PUBLICACION DE REVISTAS CIENTIFICAS**

#### **5. Financiamiento.**

- **↓** Ingrese el Presupuesto Anual de la revista.
- $\overline{\phantom{a}}$  Para agregar el Nombre de la/s instituciones que brindan financiamiento a la revista presione "**Agregar Financiamiento**" tantas veces como sea necesario.

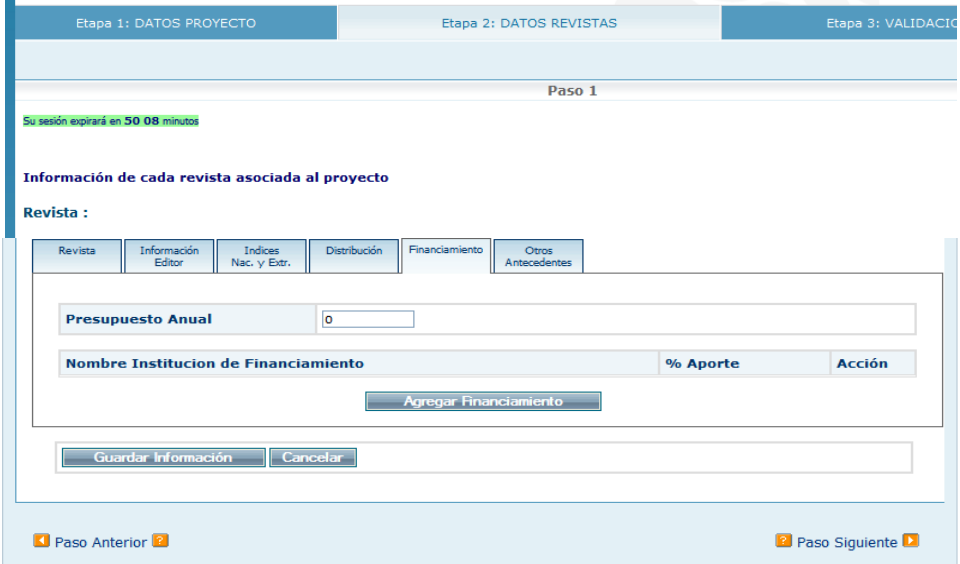

Ingrese los datos requeridos, nombre de la institución y aporte en porcentaje (llene la casilla "**%Aporte**" sólo con la cifra numérica). цÚ.

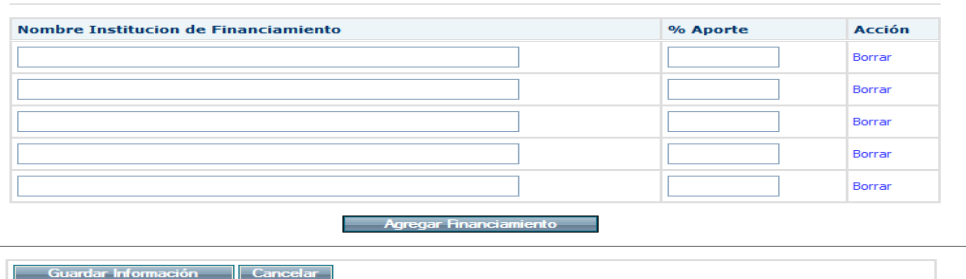

- **Fall Fresione "Guardar Información"** al finalizar.
- Continúe con la **Otros Antecedentes**.
- **6. Otros Antecedentes.**

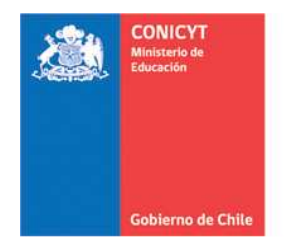

## **FONDO DE PUBLICACION DE REVISTAS CIENTIFICAS**

#### Otros Antecedentes: Información Adicional

- Descargue "**Formulario del archivo Otros Antecedentes Información Adicional.doc**"
- Guarde en su PC el formulario y complete los datos solicitados.
- Convierta el archivo a formato PDF.
- Adjunte el "**Formulario del archivo Otros Antecedentes Información Adicional.pdf**" completado.
- El archivo adjunto aparecerá bajo DOCUMENTOS ADJUNTOS.

#### Otros Antecedentes: Plan de Edición

- Descargue "**Formulario del archivo Otros Antecedentes Plan de Edicion.doc**"
- Guarde en su PC el formulario y complete los datos solicitados.
- Convierta el archivo a formato PDF.
- Adjunte el "**Formulario del archivo Otros Antecedentes Plan de Edicion.pdf**" completado.
- El archivo adjunto aparecerá bajo DOCUMENTOS ADJUNTOS.

#### Envío de 3 últimos fascículos

Adjunte los tres últimos fascículos publicados en formato PDF.

**Nota**: En el caso que el postulante no cuente con los fascículos solicitados en formato digital, deberá enviarlos al Fondo de Publicación de Revistas Científicas - CONICYT, calle: Bernarda Morín N° 551, Providencia, Santiago, bajo el rotulo "Concurso Fondo de Publicación de Revistas Científicas 2011". En el caso que la postulación provenga de fuera de la ciudad de Santiago, bastará con que la fecha de envío no sea posterior a la fecha y hora de cierre indicada en el aviso. Las revistas postulantes al Fondo de Publicación de Revistas Científicas, que forman parte de la biblioteca científica SciELO Chile y tienen tres fascículos en la colección, no tienen obligatoriedad de adjuntar los últimos números publicados.

#### Pautas de evaluación.

Sólo si la revista usa **pautas de evaluación de artículos**, adjúntelos en un documento de formato de extensión PDF.

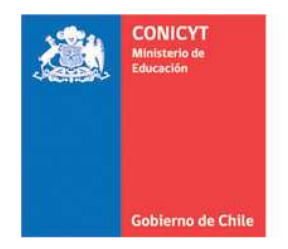

## **FONDO DE PUBLICACION DE REVISTAS CIENTIFICAS**

↓ El archivo adjunto aparecerá bajo DOCUMENTOS ADJUNTOS.

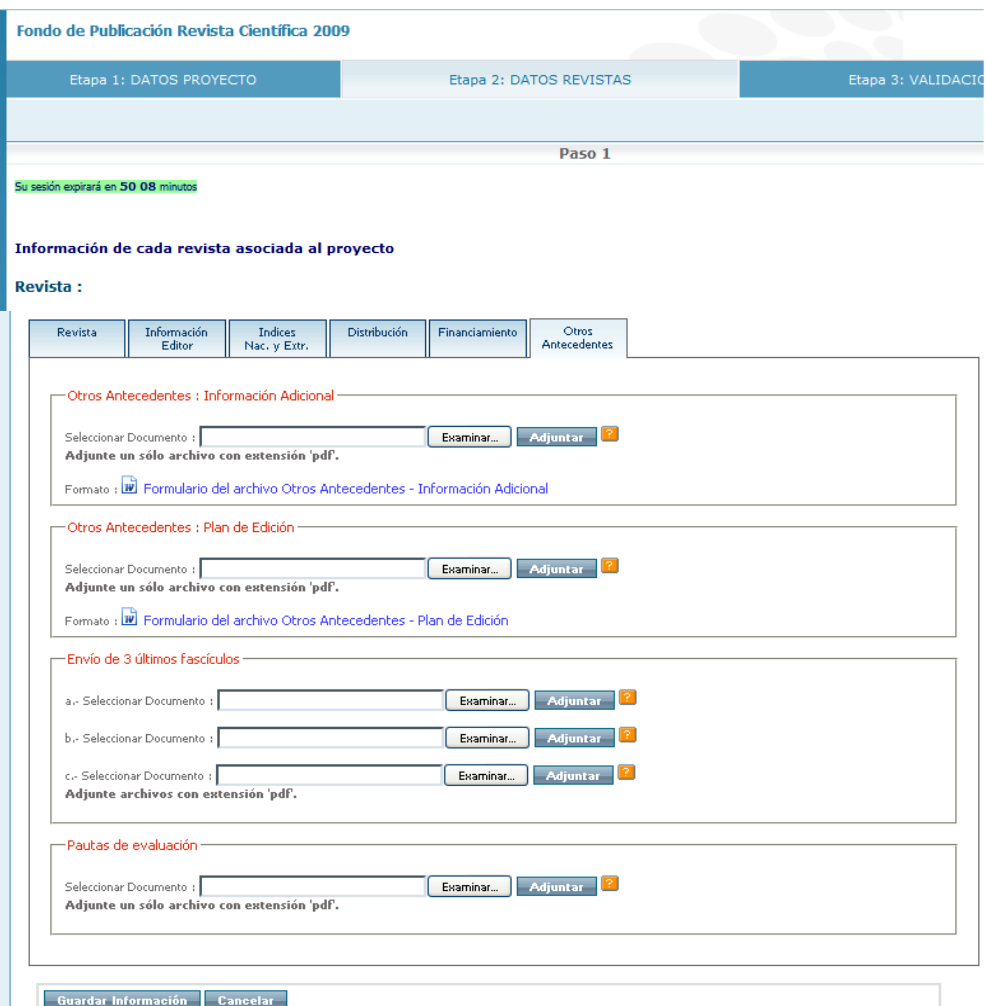

- Una vez ingresados los archivos requeridos presione "**Guardar Información**".
- Presione "**Paso siguiente**".

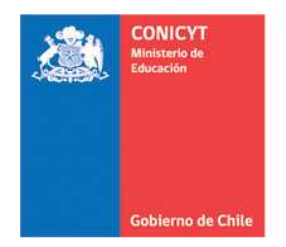

## **FONDO DE PUBLICACION DE REVISTAS CIENTIFICAS**

# **ETAPA 3: VALIDACIÓN Y ENVÍO**

**Paso 1:** VALIDACION COMPLETITUD DE LA POSTULACION

**El sistema indicará las etapas y pasos finalizados correctamente, y aquellos que requieren completar información.** 

#### **Nota.**

**Mensaje de Error:** Datos obligatorios faltantes que deben ser completados para poder enviar la postulación.

**Mensaje de Advertencia:** Datos faltantes que no son requisito obligatorio para enviar la postulación.

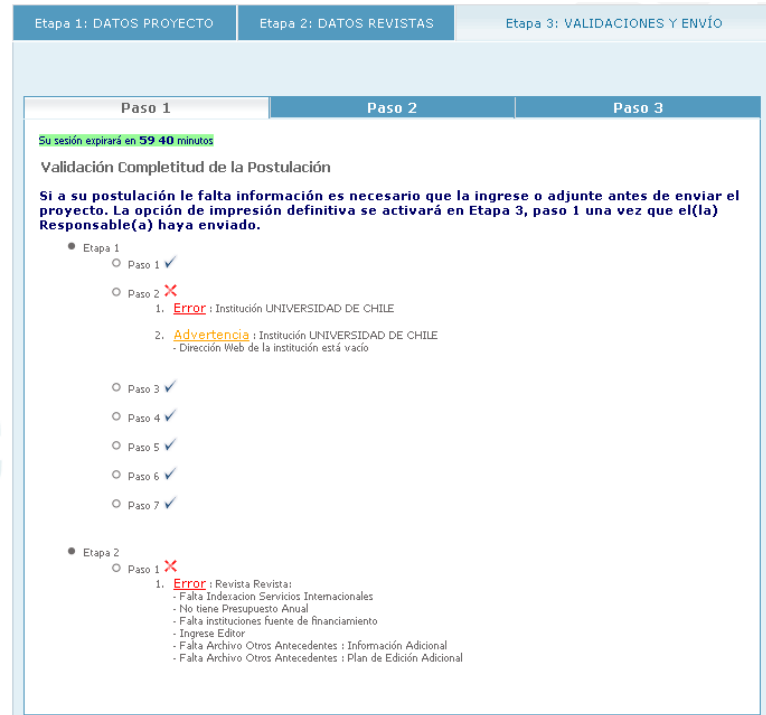

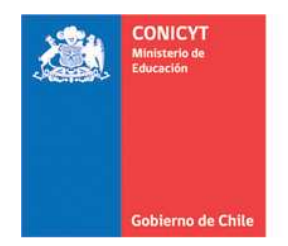

## **FONDO DE PUBLICACION DE REVISTAS CIENTIFICAS**

## **Paso 2:** VALIDACION APEGO A BASES DEL CONCURSO

### **El sistema indicará las etapas y pasos finalizados correctamente, y aquellos que requieren completar información.**

#### **Nota.**

**Mensaje de Error:** Datos obligatorios faltantes que deben ser completados para poder enviar la postulación.

**Mensaje de Advertencia:** Datos faltantes que no son requisito obligatorio para enviar la postulación.

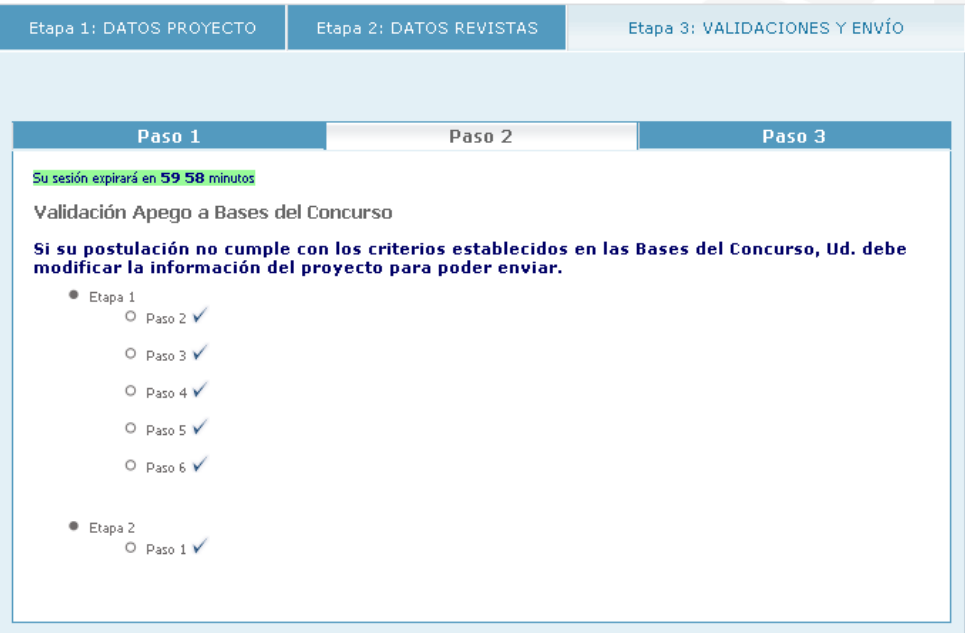

COMISION NACIONAL DE INVESTIGACION CIENTIFICA Y TECNOLOGICA Programa de Información Científica Fondo de Publicación de Revistas Científicas e-mail: cfprc@conicyt.cl

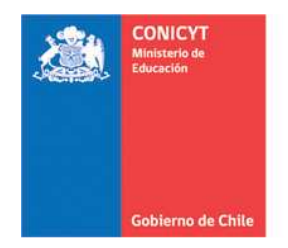

## **FONDO DE PUBLICACION DE REVISTAS CIENTIFICAS**

## **Paso 3:** PROCESO ENVIO PROYECTO

Antes de "**Enviar a CONICYT**" su postulación, debe revisar el borrador de su postulación que podrá visualizar en formato PDF descargando el archivo desde: AVer borrador proyecto completo.

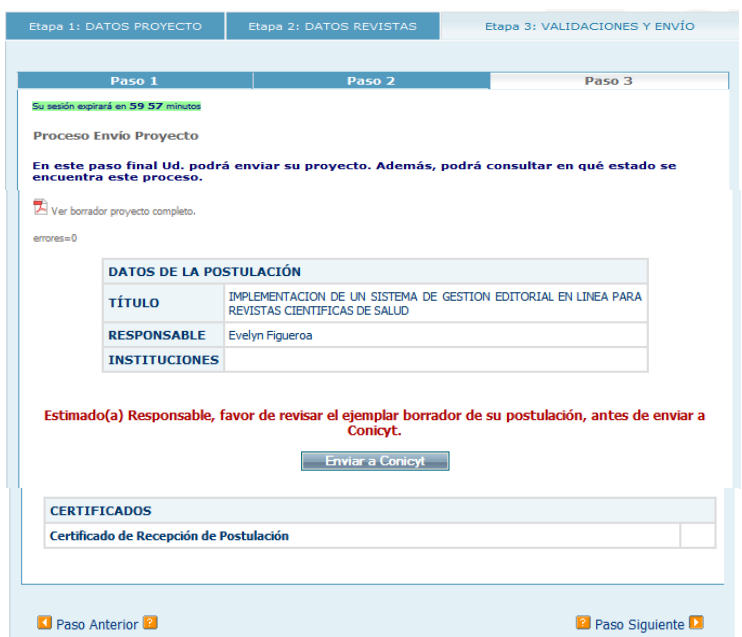

Para finalizar su postulación presione "**Enviar a CONICYT**".

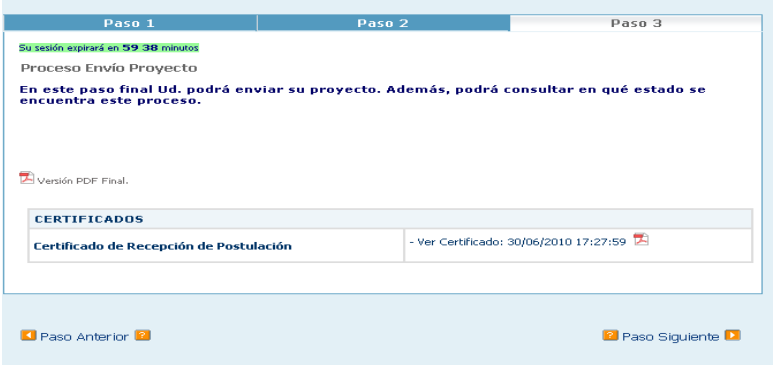

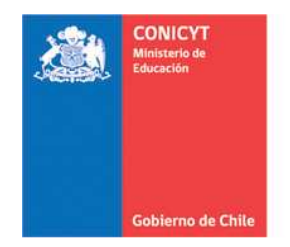

## **FONDO DE PUBLICACION DE REVISTAS CIENTIFICAS**

El sistema de Postulaciones de CONICYT enviará automáticamente a su E-mail de registro, un correo electrónico de notificación, con el certificado electrónico de recepción conforme del proyecto y su código de postulación, título del proyecto y concurso al que postula.

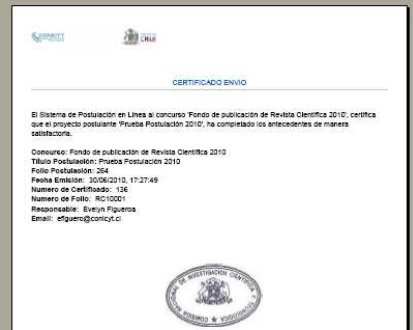

Una vez enviada la postulación, podrá ingresar al sistema y verificar su postulación registrada.

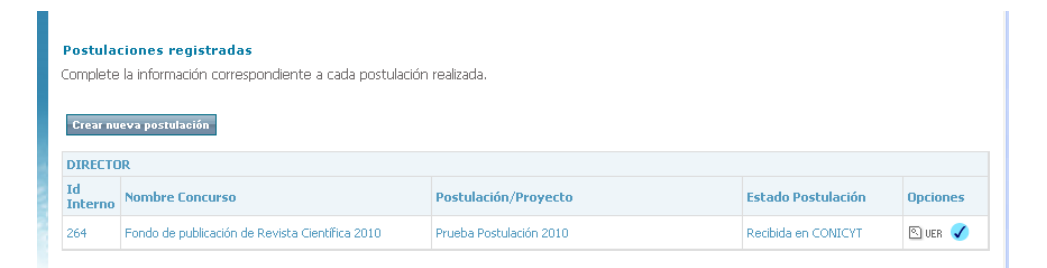

Una vez efectuada la validaciones y envío de la postulación a CONICYT, no podrá realizar modificaciones a su formulario de postulación, sólo podrá modificar tantas veces sea necesario, antes de la validación y envío (Pág.32 de este Manual).

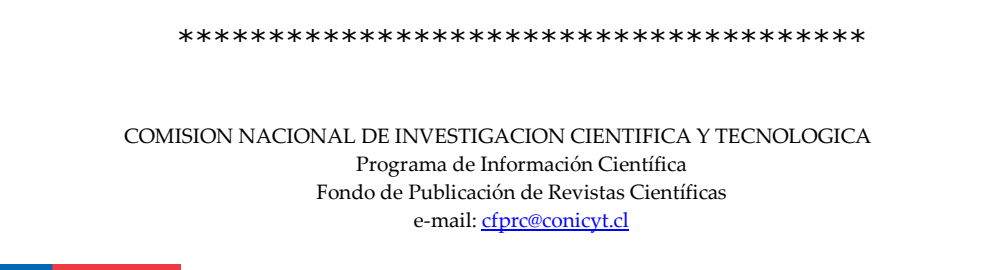